## **New Student Information System – Scheduling Advising Appointments**

IMPORTANT: To access the Student Information System, you need to set up an MSU Two-Factor Authentication account (if you haven't done so previously). Visit the [MSU](https://secureit.msu.edu/two-factor/register.html) Two-Factor [Authentication](https://secureit.msu.edu/two-factor/register.html) website for more information.

- To make an appointment, go to [https://student.msu.edu](https://student.msu.edu/)
- Select Academic Progress tile
- Click the tab on the left, labeled Advising/Tutoring Appointments
- Click Create a New Appointment in the upper right corner

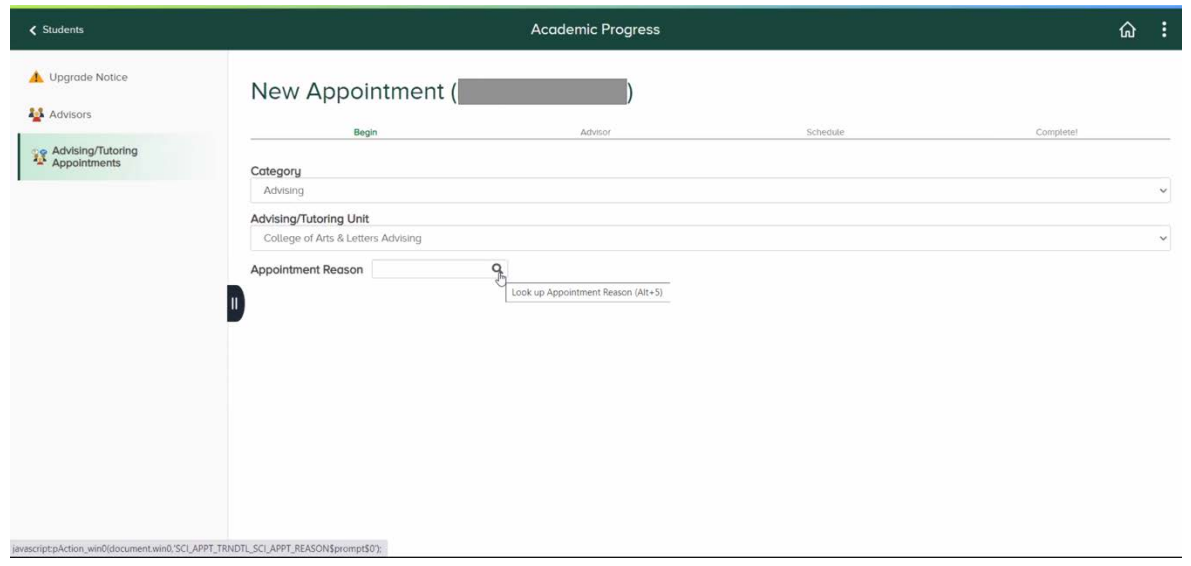

- For the category select Advising
- For the Advising/tutoring unit select College of Arts & Letters
- Appointment reason select your major (Experience Architecture, Prelaw, etc.)

\*You must click on the **magnifying glass icon** and scroll until you find your applicable major or minor, you cannot type in your major/minor here

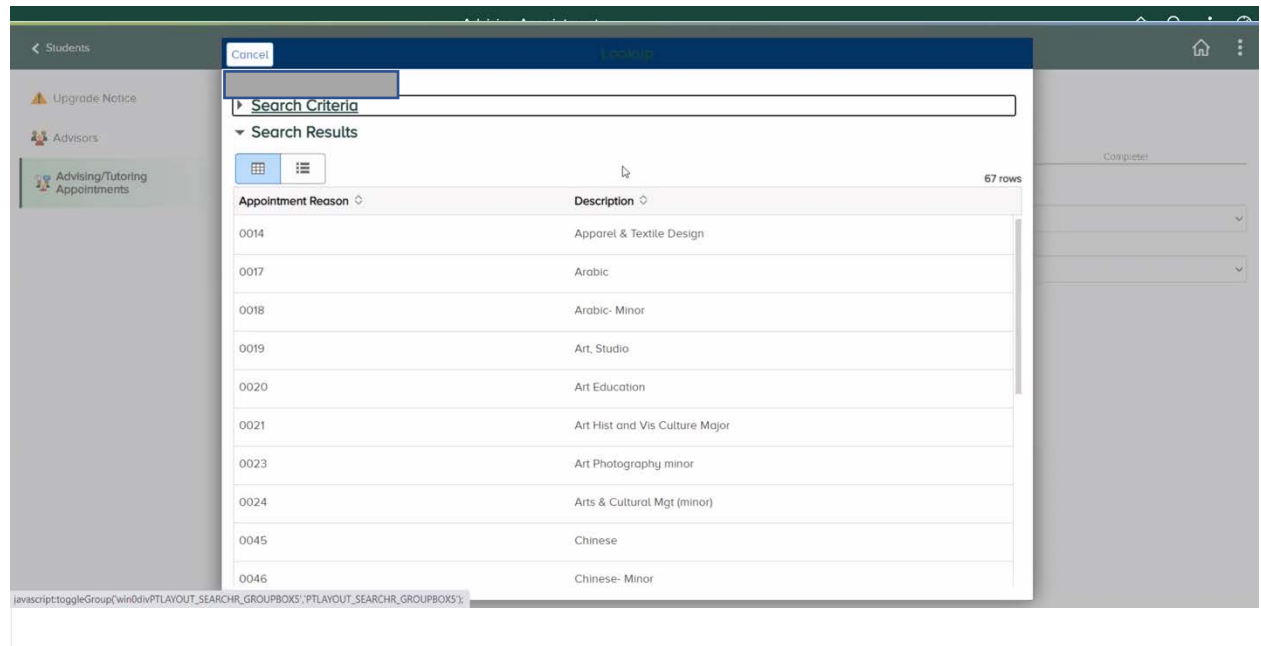

- Appointment duration will populate
- Fill out Additional Information to allow advisor to know the reason of appointment
- For appointment type select Zoom or Phone
- Click Select Advisor

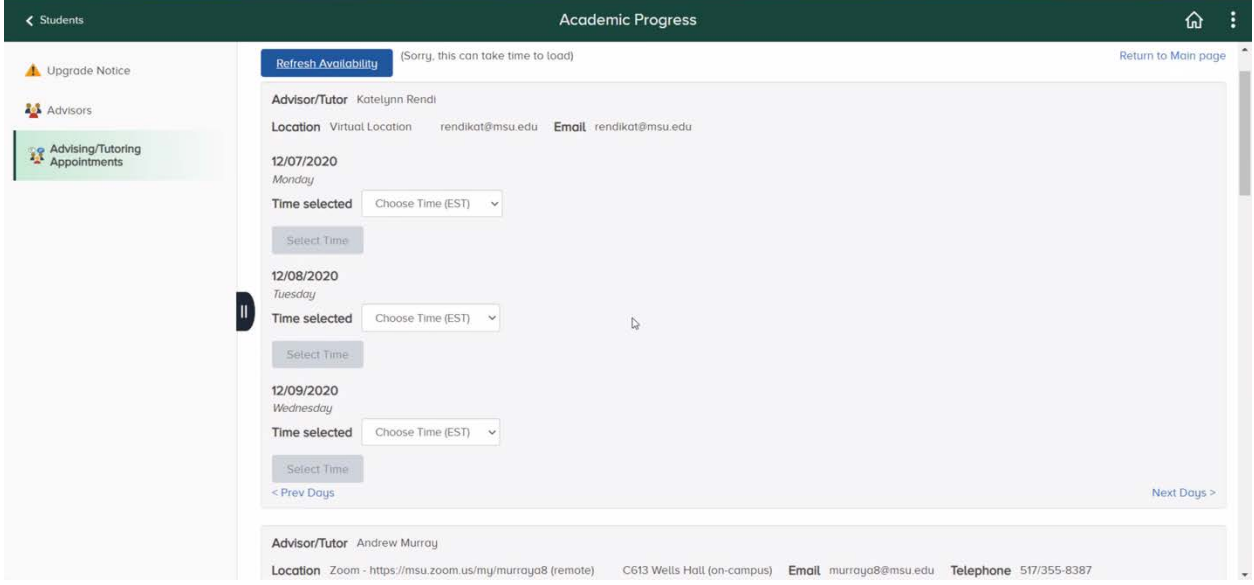

• Click on time selected drop-down menu to view available times

- Click on Select Time to confirm appointment
- Finally, click Book It! (a confirmation email will be sent)

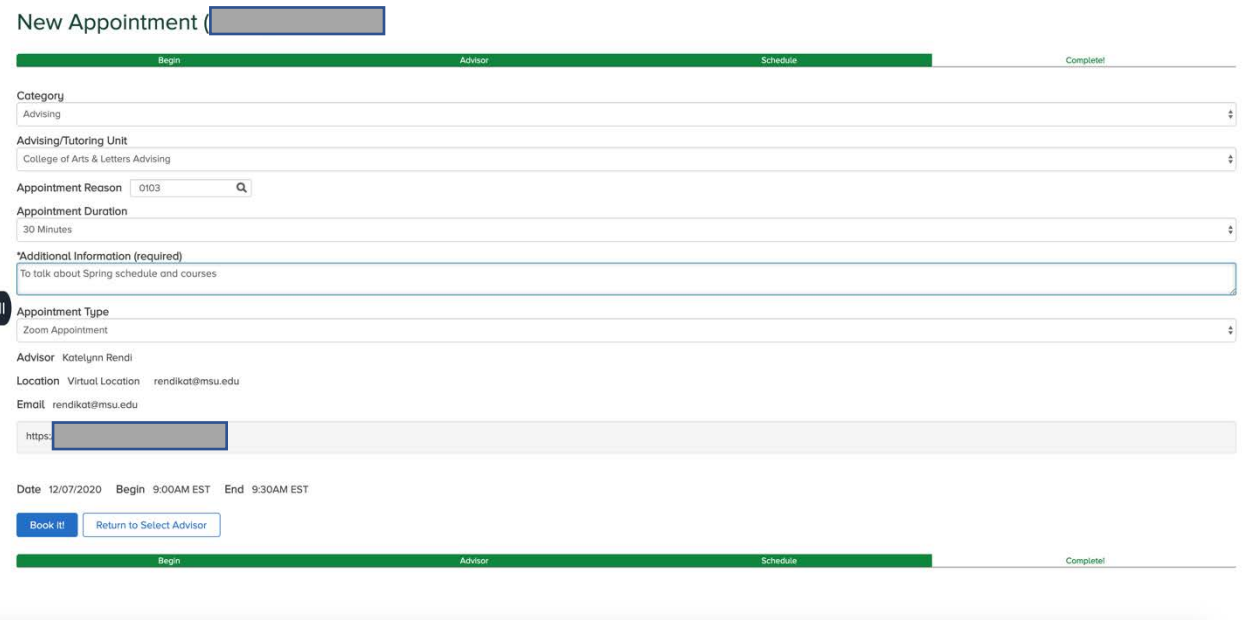